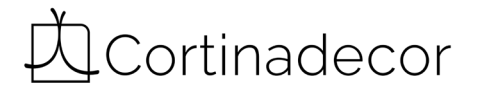

## **APLICACIÓN TUISS SMARTVIEW** GUÍA DE INSTALACIÓN

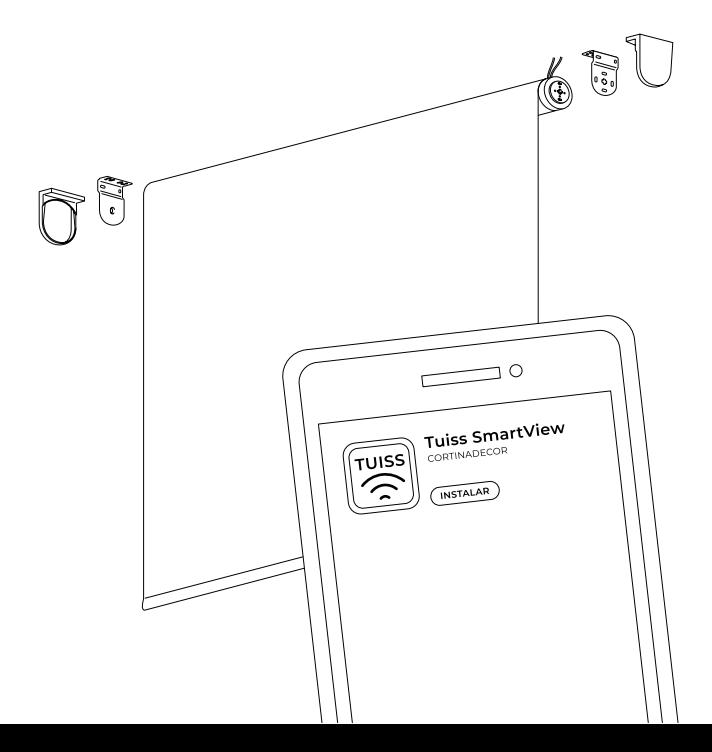

## **1 | Descargamos Tuiss Smartview**

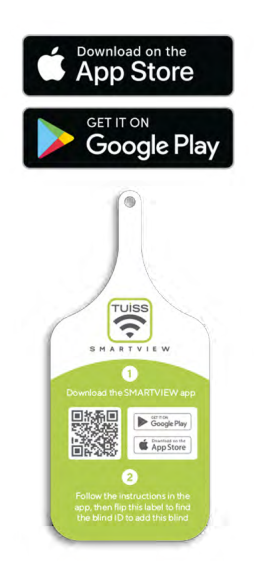

Busca **' Tuiss SmartView '** en la **App Store** o en **Google Play Store** o escanea **el código QR** que encontrarás en la etiqueta para **descargar la App.**

## **2 | Conectamos la aplicación**

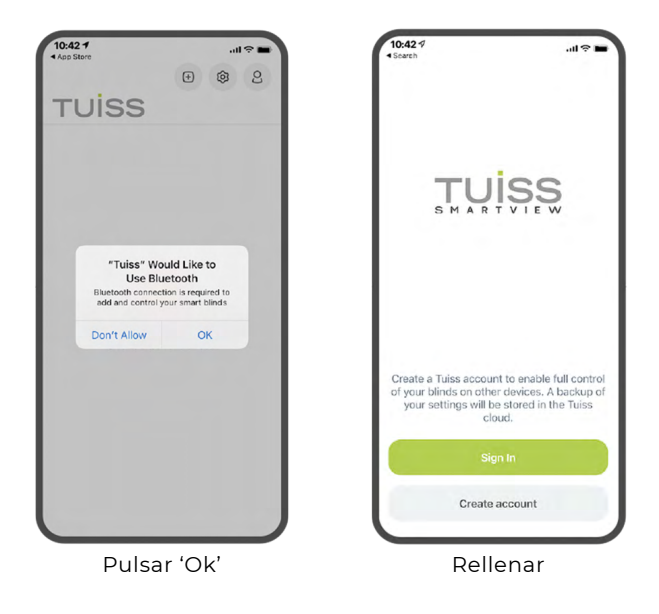

Cuando abras la aplicación, esta te pedirá permiso para que SmartView use el Bluetooth de tu teléfono. **Pulsa 'OK' para continuar. Rellena un breve formulario para crear tu perfil de SmartView.** Todas tus preferencias y configuraciones se guardarán en tu perfil.

### **3 | Verificamos el botón de encendido**

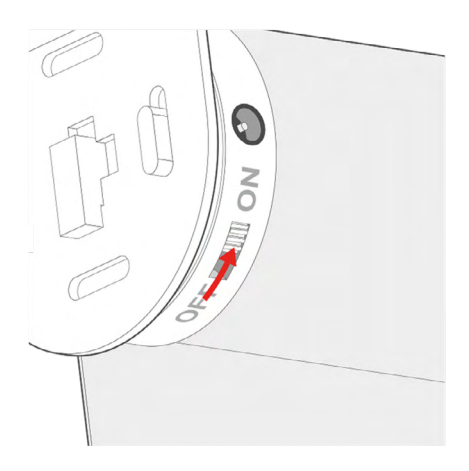

**Fíjate** en que el botón de encendido que se encuentra en la base del motor, está en **la posición 'ON'.**

## **4 | Añadimos el estor**

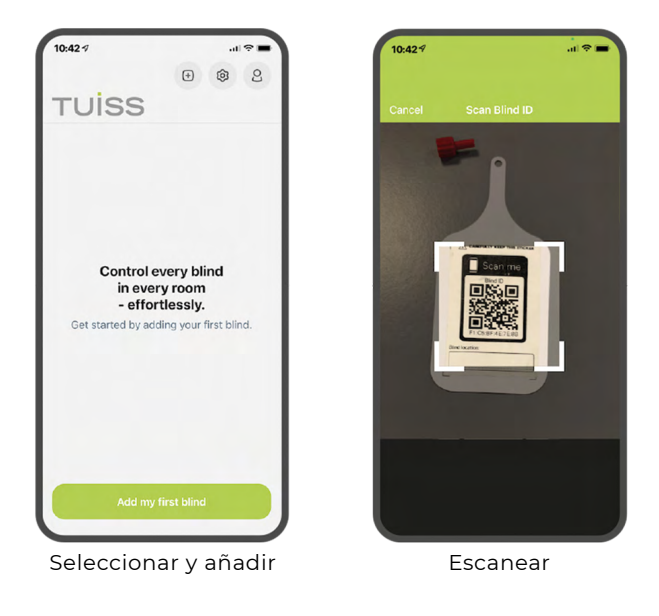

**Selecciona** la opción y **añade** el primer estor. Para añadir un estor, es tan fácil como **escanear su código QR** que encontrarás en la **parte trasera de la etiqueta.** Para escanear, vincular y manejar tus estores, debes **situarte cerca** de ellos. Es posible que tengas que **darle permiso a la app para acceder a la cámara. Asegúrate de aceptar esta opción.** Solo tendrás que hacerlo una vez.

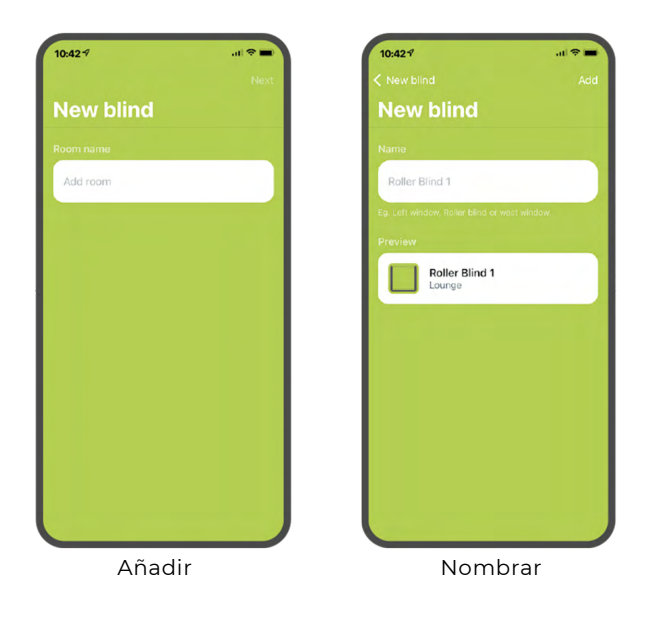

Cuando hayas **añadido** el primer estor, **te pedirá que identifiques la estancia en la que se encuentra. Nombra la estancia** y, por último, **asígnale un nombre al estor** para que puedas identificarlo.

# **5 | Configuramos el estor**

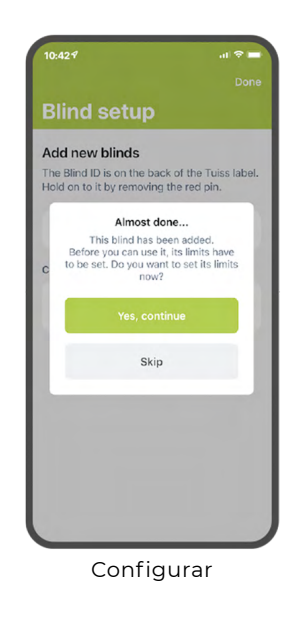

Una vez **resgistrado** y **nombrado el estor,** tendrás que **configurar los ajustes de tu estor** como los finales de carrera. Es decir, **la altura mínima y máxima que podrá alcanzar el tejido en la subida o bajada**. Se recomienda que se fijen estos límites en este momento preferiblemente antes que volver atrás más adelante.

## **6 | Comprobamos el estor**

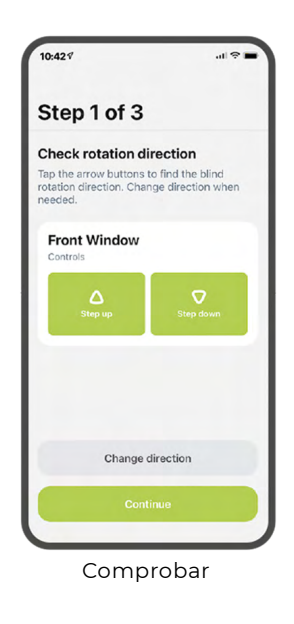

**Paso 1 : Comprueba que el estor se mueve en la dirección correcta** cuando presionas las flechas de arriba y abajo. **Si se movieran de forma incorrecta,** simplemente **presiona el botón 'Cambio de dirección'. Pulsa continuar** cuando hayas acabado.

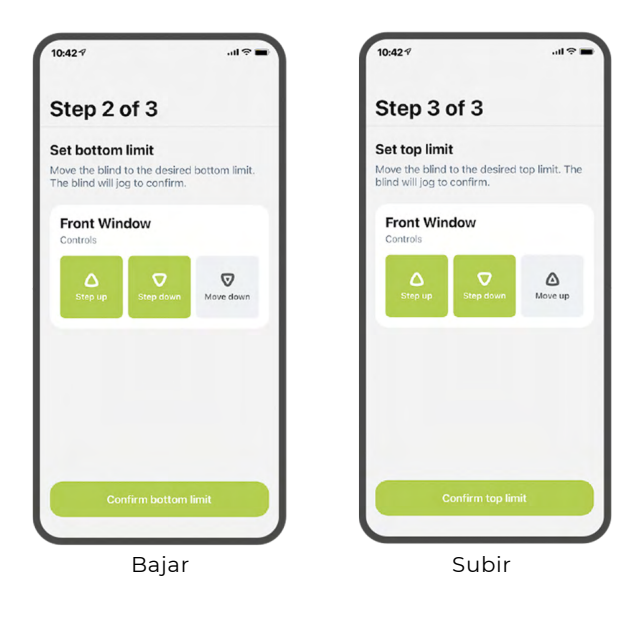

#### **Paso 2** : **Baja el estor hasta la altura máxima**

a la que quieras que baje.

**Paso 3** : **Sube el estor hasta la altura máxima** a la que quieras que suba. Para **conseguir la altura perfecta,** puedes utilizar los botones de salto.

## **7 | Estores listos**

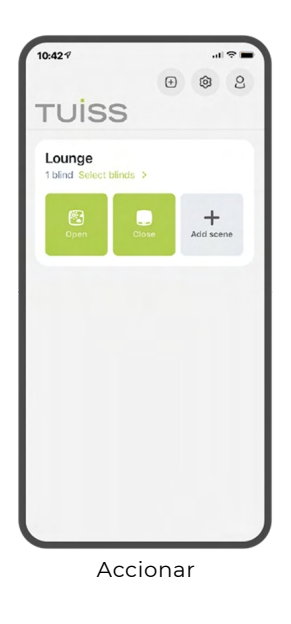

Ahora ya **podrías pulsar los botones de subir o bajar para mover tu estor** hasta su posición mínima o máxima con solo pulsar un botón.

### **8 | Accionamiento de varios estores**

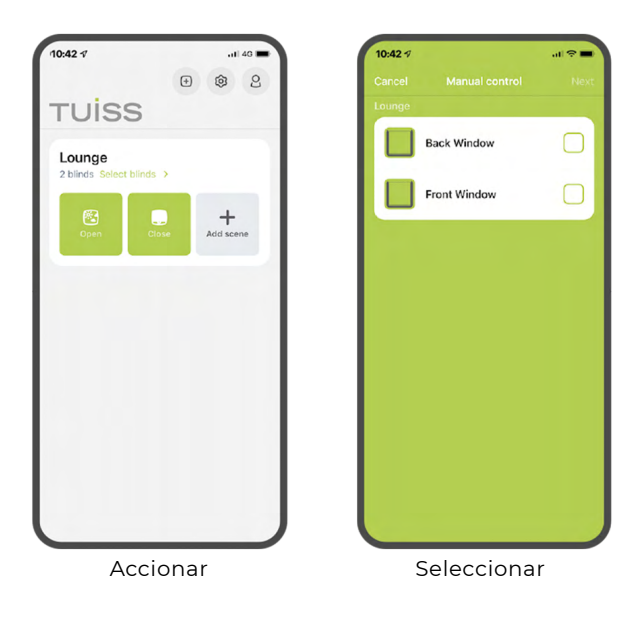

Estos botones de subida y bajada, **accionarán** todos los estores asignados en la misma estancia de forma simultánea. Para accionar los estores de forma individual, **pulsa en 'Seleccionar estores'** y **pincha sobre el que quieres mover.**

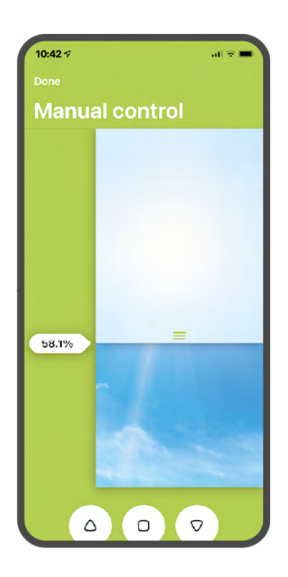

Puedes **arrastrar el estor arriba o abajo para conseguir la altura precisa** que deseas en cada momento. También **puedes seleccionar múltiples estores** en la pantalla anterior para controlarlos de este modo al mismo tiempo.

### **Y, así de fácil, ¡habrás configurado tus estores!**

Tienes muchas **más opciones** dentro de la App de las que disfrutar como **crear escenas** y **programar temporizadores,**  por lo que te invitamos a explorar la aplicación para que puedas personalizar por completo las posibilidades que te ofrecemos para controlar la luz de tu hogar

## **9 | Comprobamos el nivel de batería**

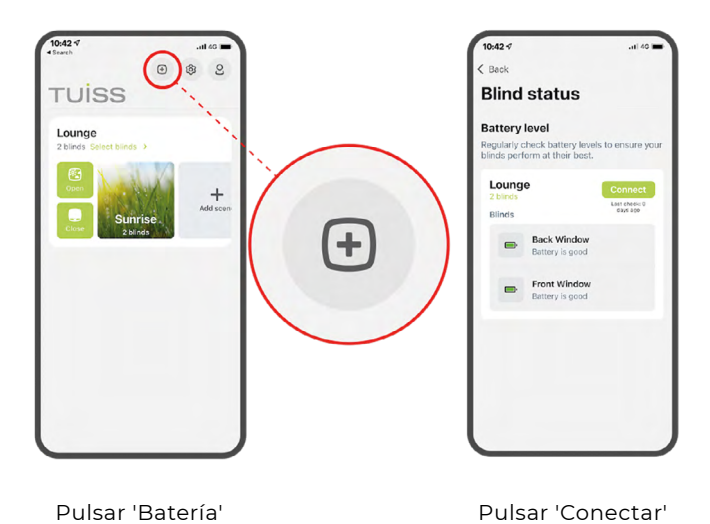

Para **comprobar el nivel de batería** de cada estor, **pulsa el botón 'Batería'** en la pantalla de inicio. **Pulsa sobre el botón 'Conectar' para comprobar el nivel de carga de todos los estores** que tengas añadidos en la App.

### **10 | Cargamos el estor**

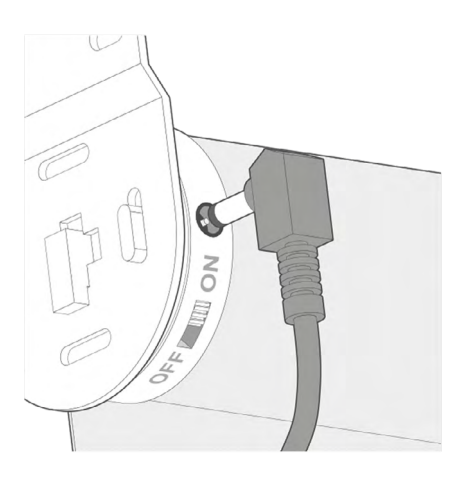

Para cargar la batería del estor, **enchufa el cable del cargador al estor** y a la toma de corriente más cercana. El piloto LED del cargador **se encenderá de color rojo** y **se volverá verde cuando el estor esté completamente cargado.**

#### **Atención al cliente**

soporte@cortinadecor.com 966 181 033 www.cortinadecor.com